# **Dell™ AIO Printer A940 User's Guide**

Click the links to the left for information on the features and operation of your printer. For information on other documentation included with your printer, see Finding information.

To order ink or supplies from Dell:

1. Double-click the icon on your desktop.

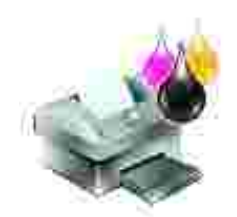

- 2. Visit Dell's cartridge ordering Web site:
	- www.dell.com/supplies
	- www.dell.euro.com/supplies

You can also order Dell printer supplies by phone.

For best service, have your Dell printer Service Tag available.

For help, locating your Service Tag number, see Express Service Code and Service Tag number.

### **Notes, Notices, and Cautions**

**\_\_\_\_\_\_\_\_\_\_\_\_\_\_\_\_\_\_\_\_**

**NOTE:** A NOTE indicates important information that helps you make better use of your computer.

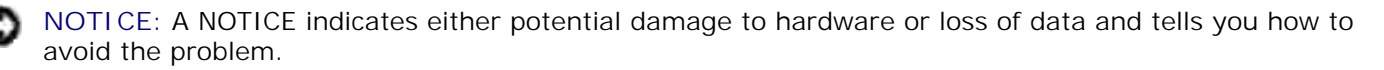

**CAUTION: A CAUTION indicates a potential for property damage, personal injury, or death.** 

**Information in this document is subject to change without notice. © 2003 Dell Computer Corporation. All rights reserved.**

Reproduction in any manner whatsoever without the written permission of Dell Computer Corporation is strictly forbidden.

Trademarks used in this text: Dell and DELL logo are trademarks of Dell Computer Corporation; Microsoft and Windows are registered trademarks of Microsoft Corporation.

Other trademarks and trade names may be used in this document to refer to either the entities claiming the marks and names of their products. Dell Computer Corporation disclaims any proprietary interest in trademarks and trade names other than its own.

#### **UNITED STATES GOVERNMENT RESTRICTED RIGHTS**

This software and documentation are provided with RESTRICTED RIGHTS. Use, duplication or disclosure by the Government is subject to restrictions as set forth in subparagraph (c)(1)(ii) of the Rights in Technical Data and Computer Software clause at DFARS 252.227-7013 and in applicable FAR provisions: Dell Computer Corporation, One Dell Way, Round Rock, Texas, 78682, USA.

**June 2003 SRV 7Y849 Rev. A02**

**\_\_\_\_\_\_\_\_\_\_\_\_\_\_\_\_\_\_\_\_**

# **Finding information**

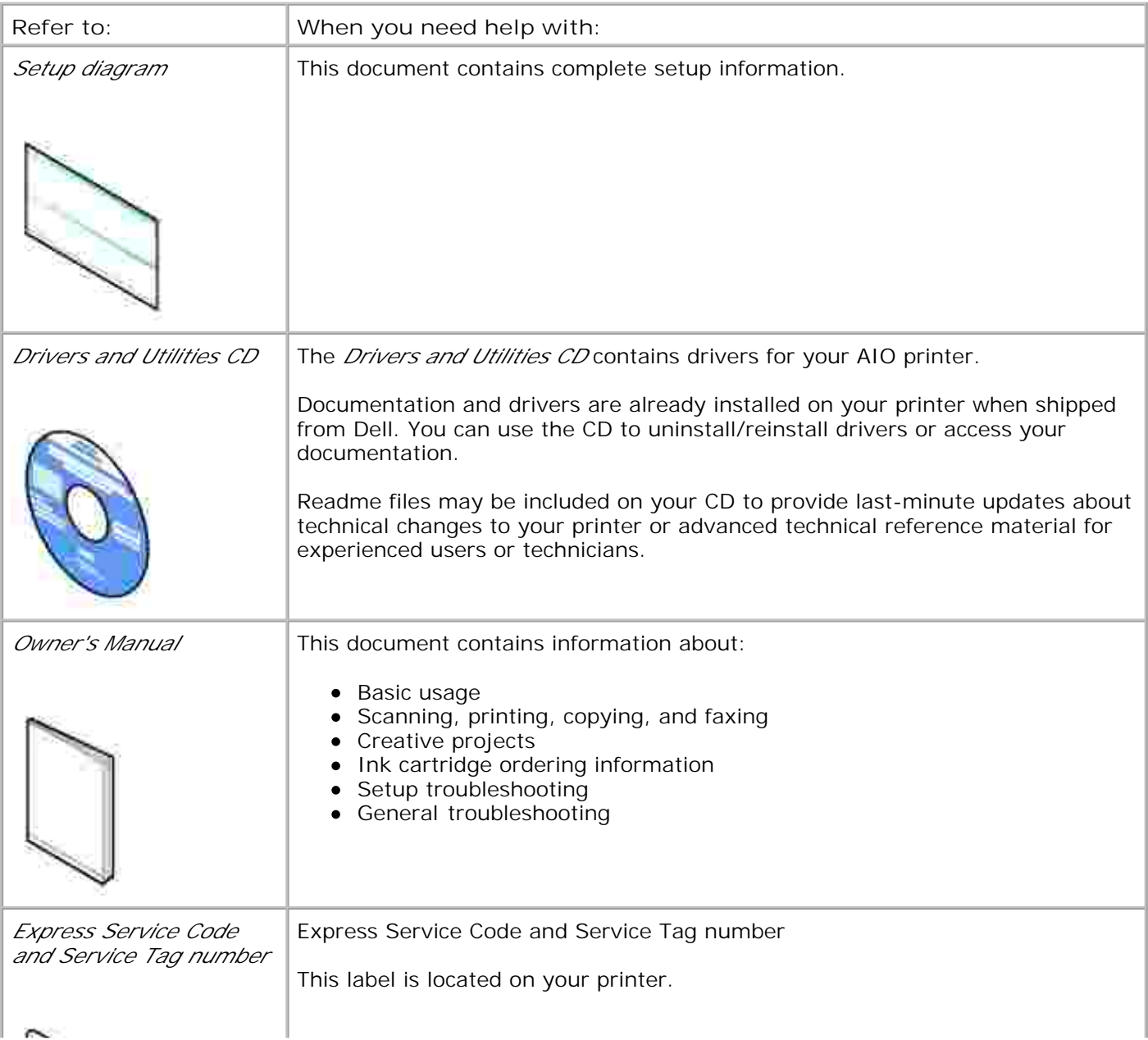

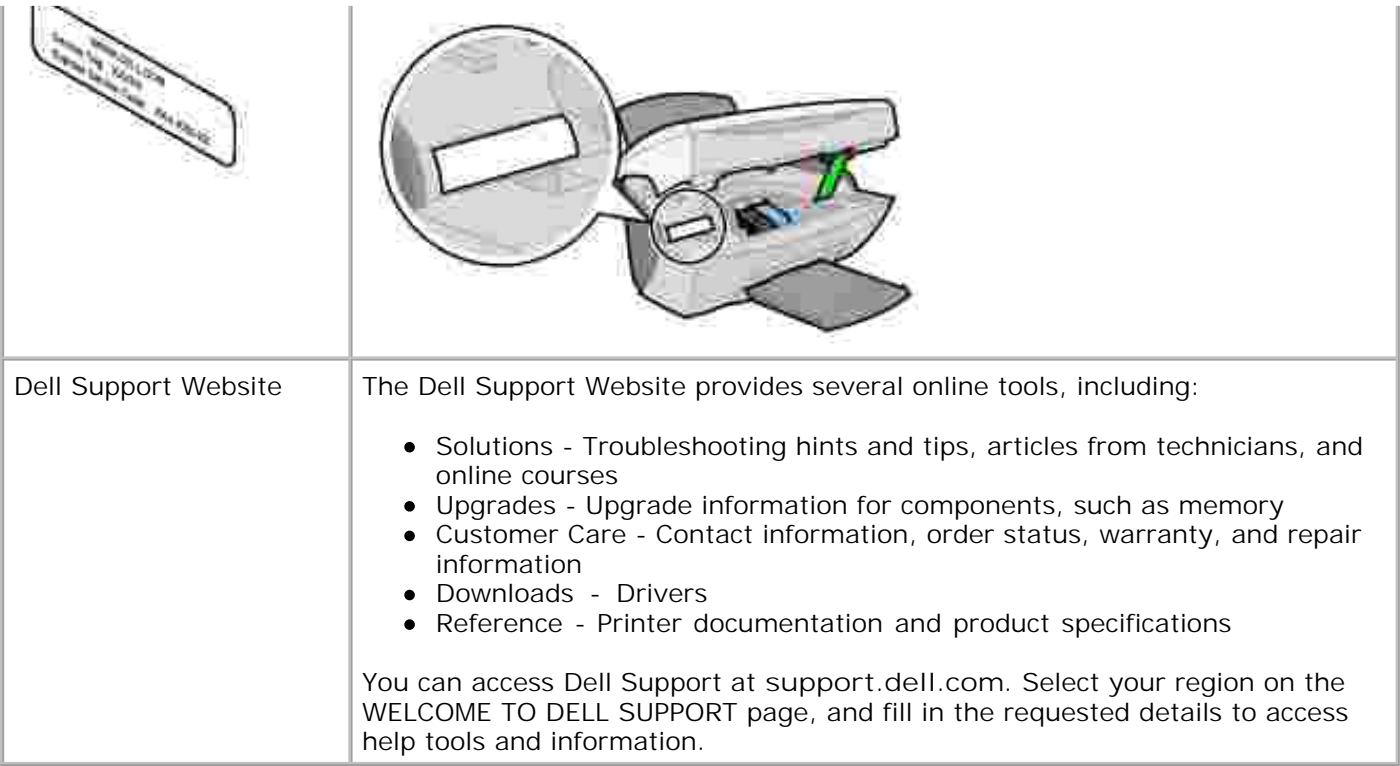

# **Understanding your printer**

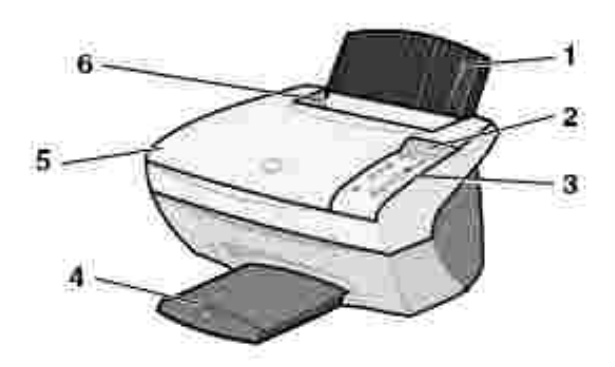

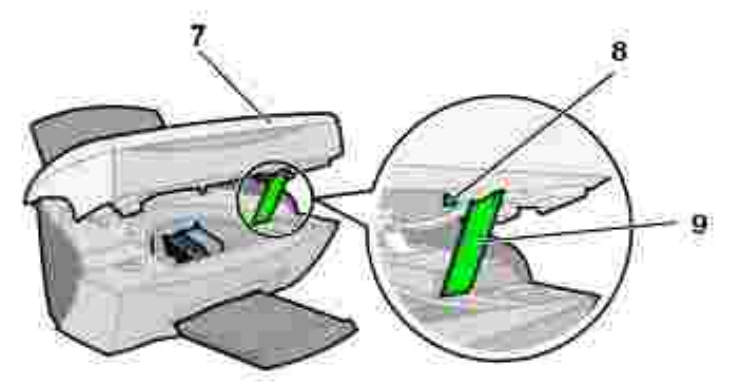

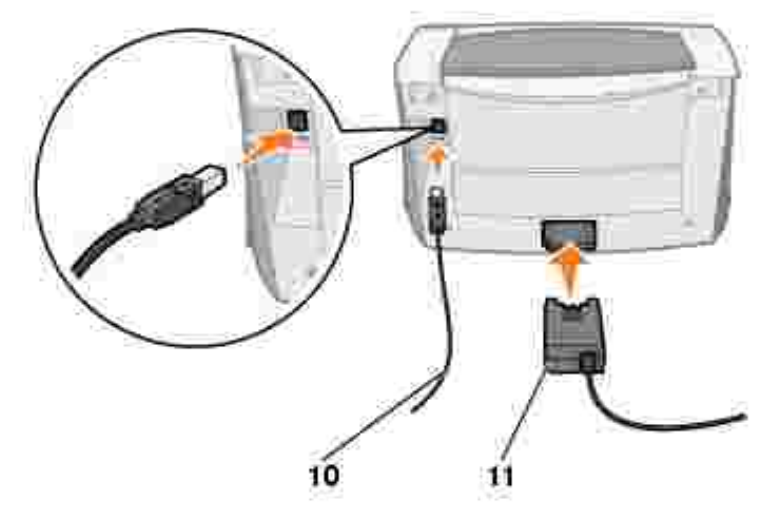

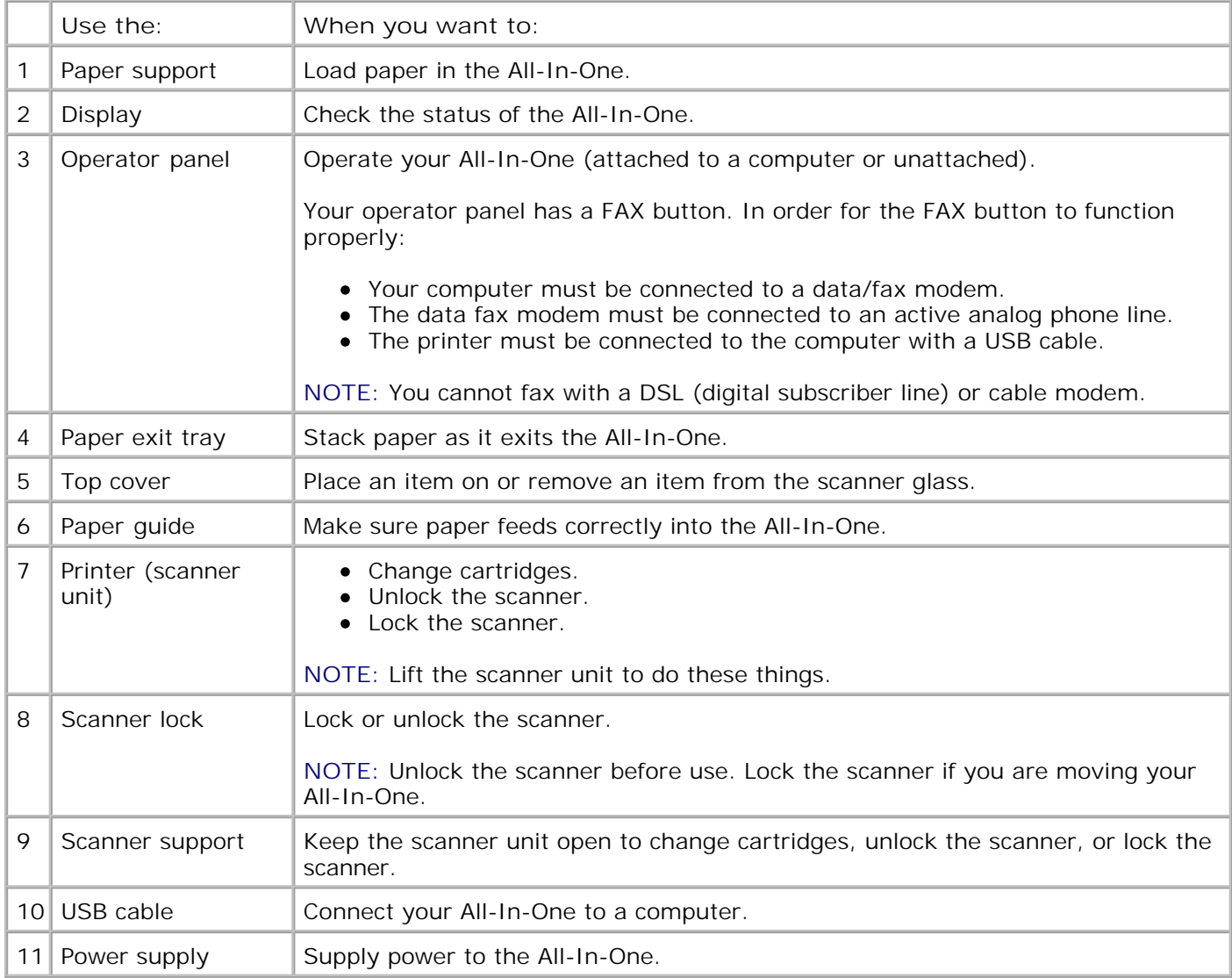

# **Printer specifications**

- **Overview**
- **Physical specifications**
- **Environmental specifications**
- **Power consumption and requirements**
- **P** Fax mode capabilities
- **Print and scan mode capabilities**
- O Operating system support
- **Memory specifications and requirements**
- **Paper**
- Cables

### **Overview**

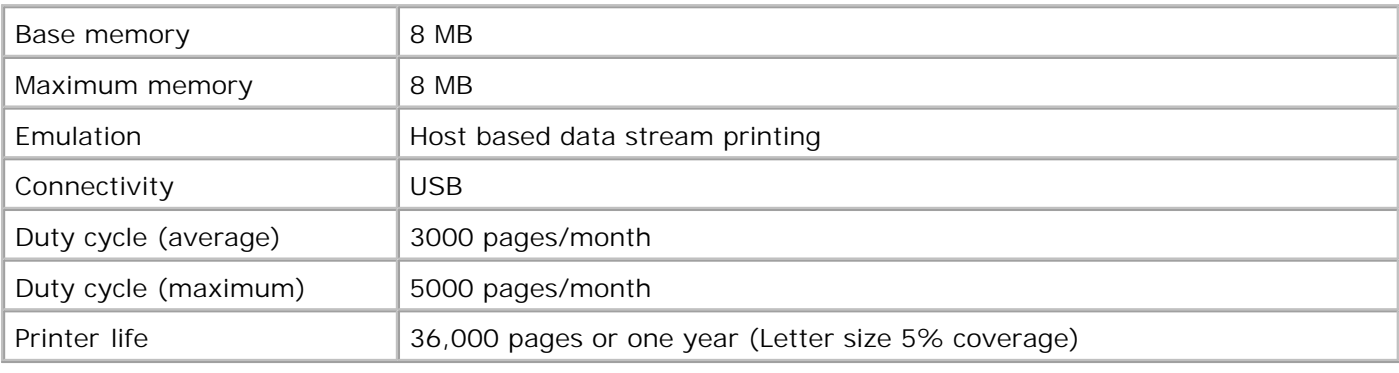

# **Physical specifications**

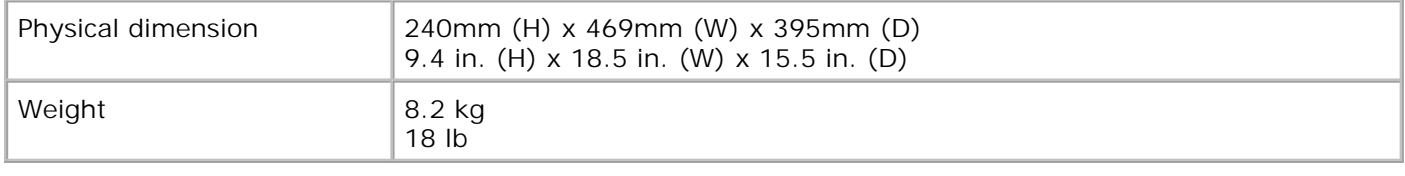

# **Environmental specifications**

#### **Temperature/Relative Humidity**

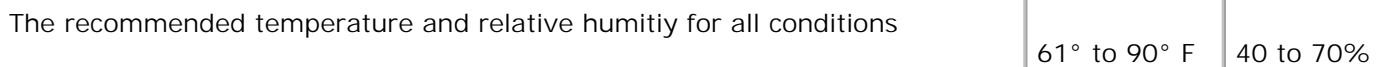

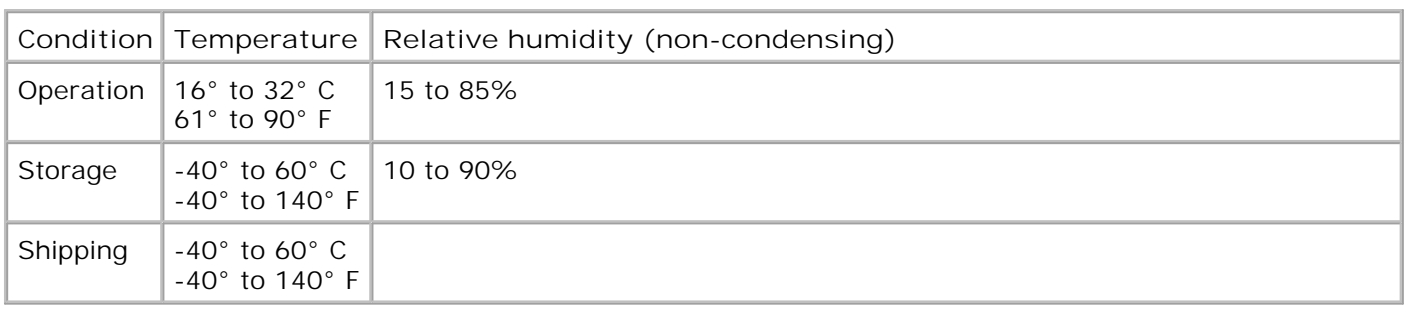

### **Power consumption and requirements**

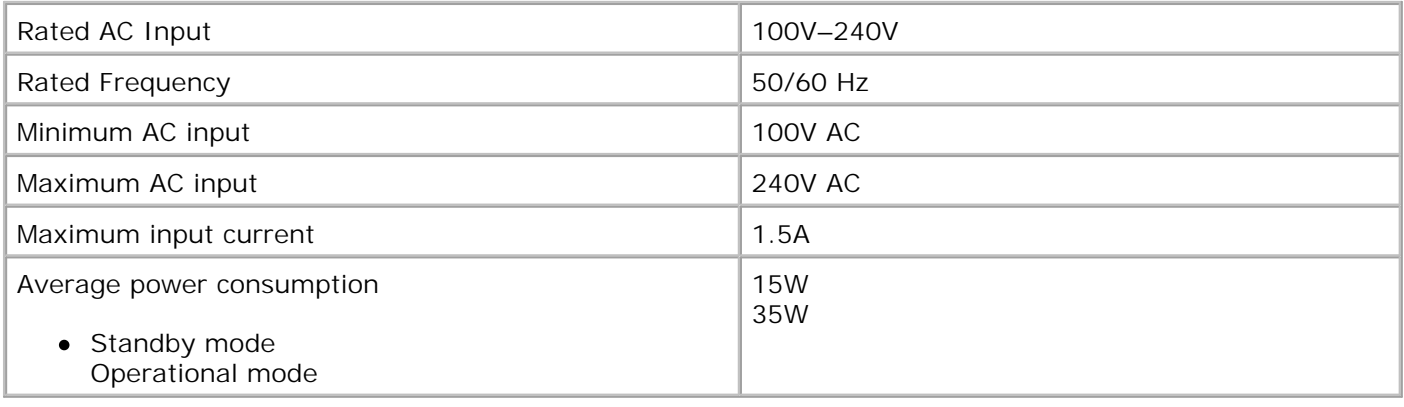

# **Fax mode capabilities**

When you scan to fax, your document will scan in at 100 dpi (dots per inch). You can fax both color and black and white documents. You can also fax multiple pages. For help, refer to the *Owner's Manual*.

In order for the FAX button to function properly:

- Your computer must be connected to a data/fax modem.
- The data fax modem must be connected to an active analog phone line.
- The printer must be connected to the computer with a USB cable.

**NOTE:** You cannot fax with a DSL (digital subscriber line) or cable modem.

### **Printer and scan mode capabilities**

Your Dell AIO Printer A940 can scan from 50 to 19,200 dpi. Even though your All-In-One has this capability, we recommend using the preset resolutions.

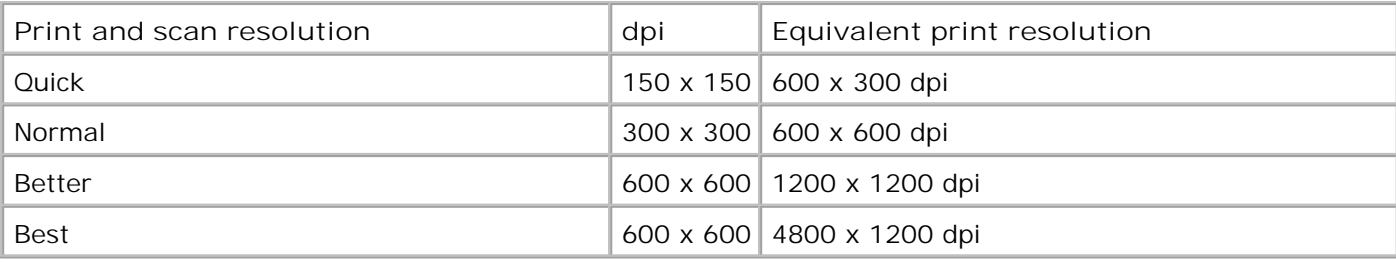

# **Operating system support**

The Dell AIO Printer A940 supports:

Windows XP

Windows 2000

# **Memory specifications and requirements**

Your operating system must meet the minimum system requirements.

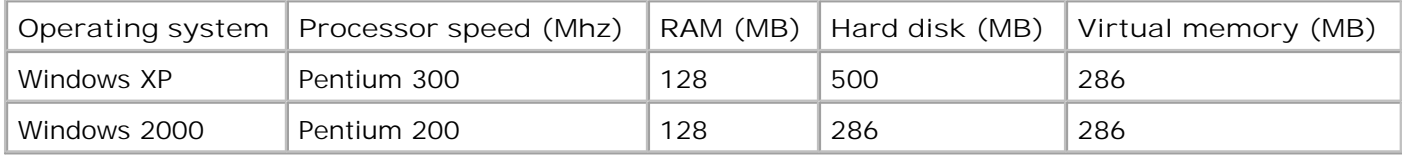

# **Paper**

Refer to your *Owner's Manual* for information on what paper sizes and types are supported with your Dell AIO Printer A940.

# **Cables**

Your Dell Personal AIO Printer A940 uses a Universal Serial Bus (USB) cable (sold separately).

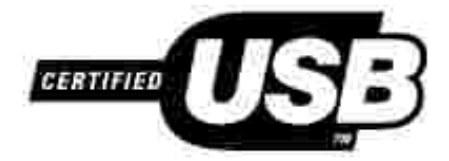

# **Troubleshooting**

- Transparencies or glossy photo papers stick together
- Transparencies or photo papers contain white lines
- Document prints slowly
- Document prints poorly
- Auto-cropping of scanned image is unsatisfactory
- Edges of copied documents are cut off
- Copied objects appear in a different location on the page
- **•** Fit to Page function is not working properly
- Auto detect is set but not working properly
- **•** Fax function does not work

If your All-In-One has a problem, make sure:

- Your All-In-One is on.
- The scanner is unlocked.
- You removed the stickers and tape from the bottom of the ink cartridges. For help, refer to the Placemat.
- The paper is loaded correctly.
- You installed both of the ink cartridges. The Dell AIO Printer A940 will only work if you have both  $\bullet$ cartridges installed.

If you experience other problems, refer to your *Owner's Manual.*

# **Transparencies or glossy photo papers stick together**

- Remove each page as it exits the printer and let it dry completely before stacking.
- Use a transparency or photo paper designed for inkjet printers.

# **Transparencies or photo papers contain white lines**

Clean the nozzles. For help, refer to the *Owner's Manual*.

# **Document prints slowly**

- Close applications not in use.
- Select **Quick Copy** or **Normal** on the Document/Quality tab of Print Properties, Preferences, or from the All-In-One Center:
	- a. Open the Dell All-In-One Center. For help, refer to your *Owner's Manual*.
	- b. From the Copy... section, click **See More Copy Settings**.
	- c. From the Copy quality area, select **Quick Copy**.
- Consider purchasing more RAM (Random Access Memory) for your computer.

**NOTE:** Photos or documents containing graphics may take longer to print than regular text.

### **Document prints poorly**

If your documents have any of the following problems, see the following instructions to solve the problem.

### **Vertical, straight lines are not smooth**

To improve the print quality of vertical, straight lines in tables, borders, and graphs:

- Select a higher quality from the Document/Quality tab of Print Properties, Preferences, or from the All-In-One Center:
	- a. Open the Dell All-In-One Center. For help, refer to your *Owner's Manual*.
	- b. From the Copy... section, click **See More Copy Settings**.
	- c. From the Copy quality area, select a higher print quality than what you are currently using.
- Test the cartridge alignment. For help, refer to your *Owner's Manual*.
- Clean the nozzles. For help, refer to your *Owner's Manual*.

#### **Characters are missing or unexpected**

Make sure the scanner glass is clean:

- 1. Dampen a clean, lint-free cloth.
- 2. Gently wipe the scanner glass.

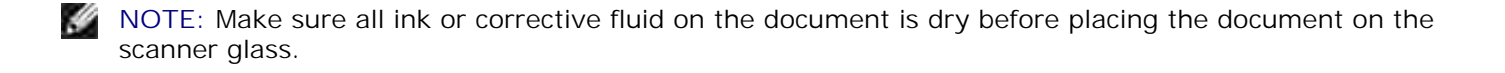

## **Print is too dark or smudged**

Make sure:

- You let the ink dry completely before handling the paper.
- You select the correct paper type and size in Print Properties, Preferences, or in the All-In-One Center.
- The paper is straight and unwrinkled.
- You select the appropriate quality for the paper type. If you are printing on regular paper, select the **Quick Copy** setting from the Document/Quality tab of Print Properties, Preferences, or from the All-In-One Center.
- The nozzles are clean. For help, refer to your *Owner's Manual*.

### **Print quality is poor at the edges of the page**

Like other All-In-Ones, your All-In-One cannot print in the extreme left, right, top, or bottom edges of a page. Use these minimum settings:

- Left and right margins:
	- 6.35 mm (0.25 in.) each for all paper sizes except A4
	- 3.37 mm (0.133 in.) each for A4 size paper
- Top margin:
	- 1.7 mm (0.067 in.)
- Bottom margin:
	- 16.51 mm (0.65 in.)

### **Colors are faded or not printing completely**

- Use a different color setting.
- Use a different brand of paper. Every paper brand accepts ink differently and prints with slight color variations.
- Clean the nozzles. For help, refer to your *Owner's Manual*.
- An ink cartridge may be out of or low on ink.

To check the ink levels from the operator panel:

- a. Press **Options** until Cartridges displays.
- b. Press **+** until Ink Levels displays.
- c. Press **Select**.
- d. Press one of the arrow buttons:
- To check the ink level in the black cartridge, choose Black Ink.
- To check the ink level in the color cartridge, choose Color Ink.
- e. Press **Cancel** to return to Normal quality.

To check the ink levels from the Dell Printer Solution Center, refer to your *Owner's Manual*.

### **Auto-cropping of scanned image is unsatisfactory**

First, try cleaning the scanner glass. If that does not work, you can either turn the auto cropping feature off or adjust how the image is cropped.

### **To clean the scanner glass:**

- 1. Dampen a clean, lint-free cloth.
- 2. Gently wipe the scanner glass.
- **NOTE:** Make sure all ink or corrective fluid on the document is dry before placing the document on the K. scanner glass.

### **To turn the feature off for your next scan:**

1. Open the Dell All-In-One Center. For help, refer to your *Owner's Manual*.

The All-In-One Main Page appears.

- 2. From the Scan... section, click **See More Scan Settings.**
- 3. From the What is being scanned? option, select anything but Photo.

#### Or

1. Open the Dell All-In-One Center. For help, refer to your *Owner's Manual*.

The All-In-One Main Page appears.

2. From the Scan... section, click **See More Scan Settings.**

- 3. Click **Display Advanced Scan Settings**.
- 4. Click the Scan tab.
- 5. Click **Select area to be scanned,** and then select a size from the drop-down menu.
- 6. Click **OK**.

### **To adjust the auto-cropping:**

1. Open the Dell All-In-One Center. For help, refer to your *Owner's Manual*.

The All-In-One Main Page appears.

- 2. From the Scan... section, click **See More Scan Settings.**
- 3. Click **Display Advanced Scan Settings**.
- 4. Click the Scan tab.
- 5. Select **Auto-crop the scanned item**.
- 6. Slide the bar to the left to crop less or to the right to crop more.
- 7. Click **OK**.

### **To adjust cropping manually:**

1. Open the Dell All-In-One Center. For help, refer to your *Owner's Manual*.

The All-In-One Main Page appears.

- 2. Click **Preview Now** to view your scanned image.
- 3. To resize and crop the image, drag the box around the image in the preview area until the size is satisfactory for your scan.

### **Edges of copied documents are cut off**

If you are using your All-In-One without it being attached to a computer and scanning a document that is getting cut off on the edges:

- 1. Move the document to a different place on the glass.
- 2. On the operator panel, press the **Reduce/Enlarge** button repeatedly until Fit to Page appears.
- 3. Press **Select**.

If you are using your All-In-One attached to a computer:

- 1. Move the document to a different place on the glass.
- 2. From the software, select a copy setting with autocrop on (Color Photo or Black and White Photo) to make sure that autocrop finds the object and prints it completely.

**NOTE:** When autocrop is on, the object (wherever it is placed on the glass) will be printed in the **K** upper left corner of the page. This may make your copy look different from the original.

### **Copied objects appear in a different location on the page**

This will only happen if your All-In-One is attached to a computer. When the default for auto crop (Color Photo) is on for copying, any object found on the scanner glass will be positioned at the top left corner of the page.

To fix this:

- 1. Open the Dell All-In-One Center. For help, refer to your *Owner's Manual*.
- From the Copy... section, select **Color Document** or **Black and White Document** (these settings 2. have auto crop turned off).

### **Fit to Page function is not working properly**

- 1. On the operator panel, press **Options** until **Original Size** displays.
- 2. Make sure the default, **Auto Detect**, is selected.
- 3. Press **Select**.
- 4. On the operator panel, press **Reduce/Enlarge** repeatedly until Fit to Page appears.
- 5. Press **Select**.
- 6. On the operator panel, press **Options** until Blank Paper Size appears.
- 7. Press **+** until your blank paper size is displayed.
- 8. Press **Select**.

The scanner will pre-scan to determine the size of the original, and then fit it onto the specified Blank Paper Size and begin scanning to perform the copy.

# **Auto detect is set but not working properly**

- Make sure the glass is clean.
- Turn off Auto Detect and specify the size of the original.

### **Fax function does not work**

In order for the FAX button to function properly:

- Your computer must be connected to a data/fax modem.
- The data fax modem must be connected to an active analog phone line.
- The printer must be connected to the computer with a USB cable.
- The memory may be full. Wait until the faxes in memory have been sent, and then send the current fax again.

**NOTE:** You cannot fax with a DSL (digital subscriber line) or cable modem. See "Faxing" in your *Owner's Manual* for more information.

# **Appendix**

- **Dell technical support policy**
- Contacting Dell
- Warranty and return policy

# **Dell technical support policy**

Technician-assisted technical support requires the cooperation and participation of the customer in the troubleshooting process and provides for restoration of the Operating System, application software and hardware drivers to the original default configuration as shipped from Dell, as well as the verification of appropriate functionality of the computer unit and all Dell-installed hardware. In addition to this technician assisted technical support, online technical support is available at Dell Support. Additional technical support options may be available for purchase.

Dell provides limited technical support for the printer and any Dell-installed software and peripherals. Support for third-party software and peripherals is provided by the original manufacturer, including those purchased and/or installed through Software & Peripherals (DellWare), ReadyWare, and Custom Factory Integration (CFI/DellPlus).

# **Contacting Dell**

You can access Dell Support at support.dell.com. Select your region on the WELCOME TO DELL SUPPORT page, and fill in the requested details to access help tools and information.

You can contact Dell electronically using the following addresses:

- World Wide Web www.dell.com/ www.dell.com/ap/ (for Asian/Pacific countries only) www.euro.dell.com (for Europe only) www.dell.com/la/ (for Latin American countries)
- Anonymous file transfer protocol (FTP) ftp.dell.com/ Log in as user: anonymous, and use your e-mail address as your password.
- Electronic Support Service mobile\_support@us.dell.com support@us.dell.com apsupport@dell.com (for Asian/Pacific countries only) support.euro.dell.com (for Europe only)
- Electronic Quote Service sales@dell.com apmarketing@dell.com (for Asian/Pacific countries only)
- Electronic Information Service info@dell.com

# **Warranty and return policy**

Dell Computer corporation ("Dell") manufactures its hardware products from parts and components that are new or equivalent to new in accordance with industry-standard practices. For information about the Dell warranty for your printer, refer to your *Owner's Manual*.